# IdeaPad Flex 3i Chromebook (15″ , 7) and Lenovo Flex 3i Chromebook 15″ User Guide

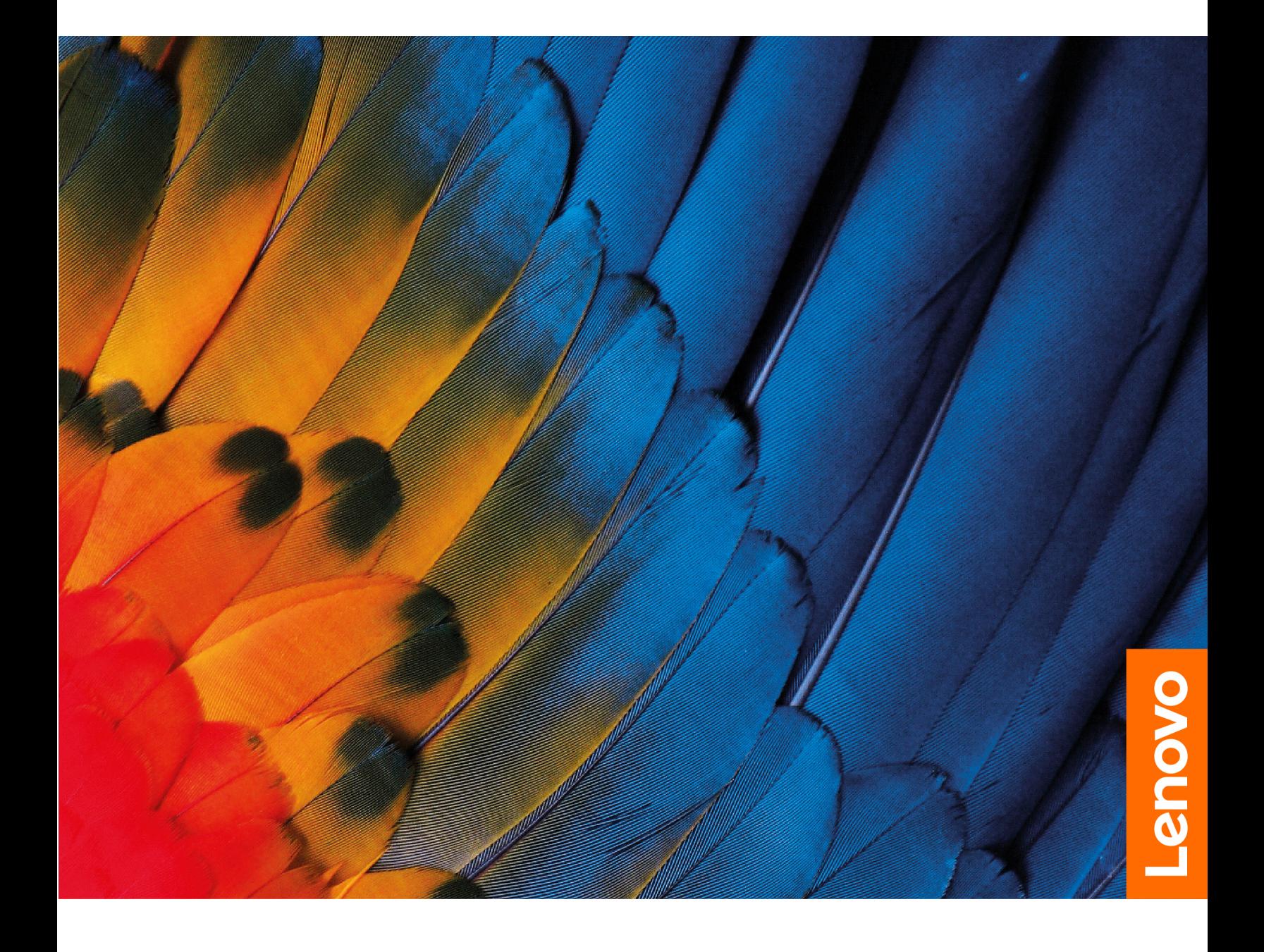

#### **Read this first**

Before using this documentation and the product it supports, ensure that you read and understand the following:

- Safety and Warranty Guide
- Setup Guide
- [Generic Safety and Compliance Notices](https://pcsupport.lenovo.com/docs/generic_notices)

**First Edition (March 2022)**

#### **© Copyright Lenovo 2022.**

LIMITED AND RESTRICTED RIGHTS NOTICE: If data or software is delivered pursuant to a General Services Administration "GSA" contract, use, reproduction, or disclosure is subject to restrictions set forth in Contract No. GS-35F-05925.

# **Contents**

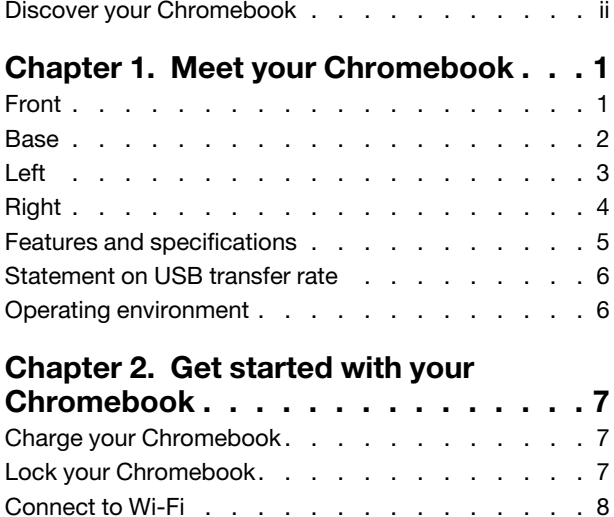

Use the touch screen.  $\ldots$  . . . . . . . . . . . 8 Use the keyboard shortcuts [. . . . . . . . . . 10](#page-13-0)

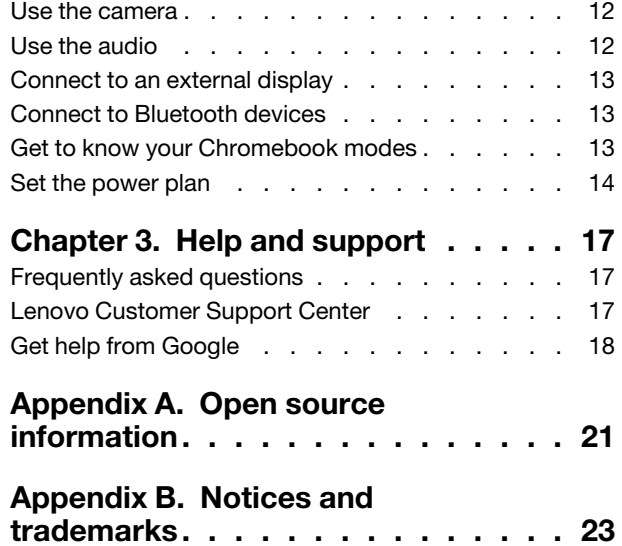

Use the touchpad [. . . . . . . . . . . . . . 11](#page-14-0)

### <span id="page-3-0"></span>**Discover your Chromebook**

#### **Thank you for choosing a Lenovo® Chromebook**™**! We are dedicated to delivering the best solution to you.**

Before starting your tour, please read the following information:

• This guide applies to Lenovo product model(s) listed below. Illustrations in this guide may look slightly different from your product model.

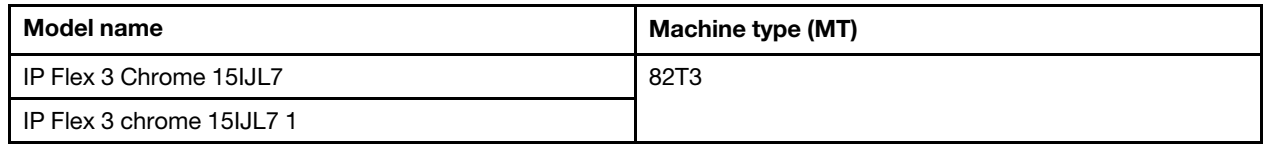

- For further compliance information, refer to the Generic Safety and Compliance Notices at https:// [pcsupport.lenovo.com/docs/generic\\_notices](https://pcsupport.lenovo.com/docs/generic_notices).
- Depending on the model, some optional accessories, features, software programs, and user interface instructions might not be applicable to your Chromebook.
- Documentation content is subject to change without notice. To get the latest documentation, go to [https://](https://pcsupport.lenovo.com)  [pcsupport.lenovo.com](https://pcsupport.lenovo.com).

# <span id="page-4-0"></span>**Chapter 1. Meet your Chromebook**

<span id="page-4-1"></span>**Front**

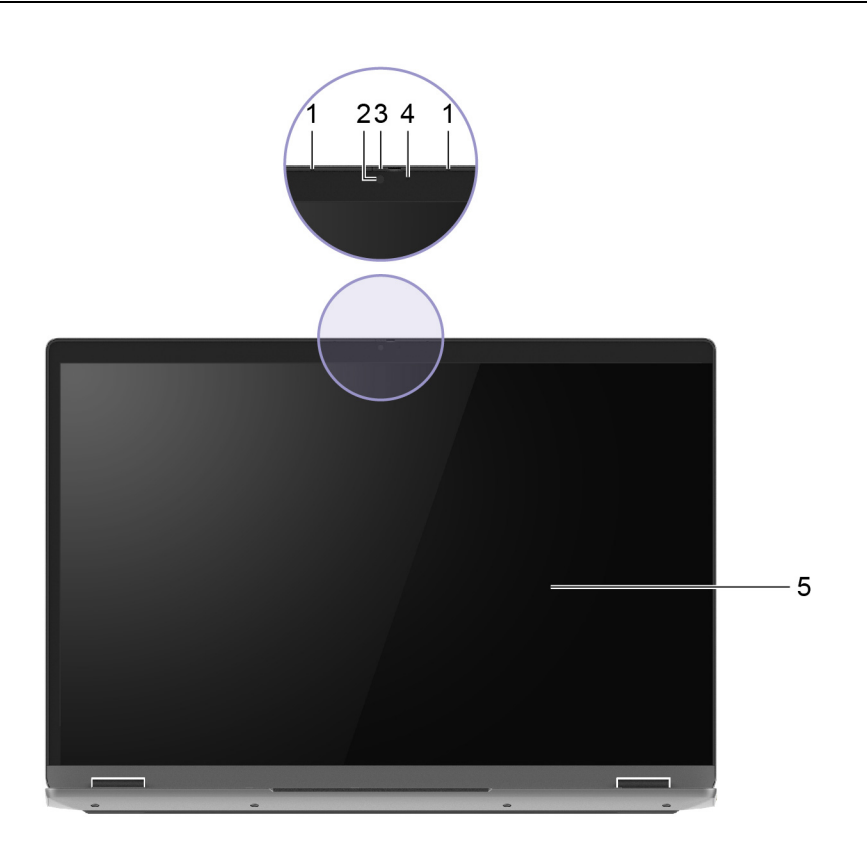

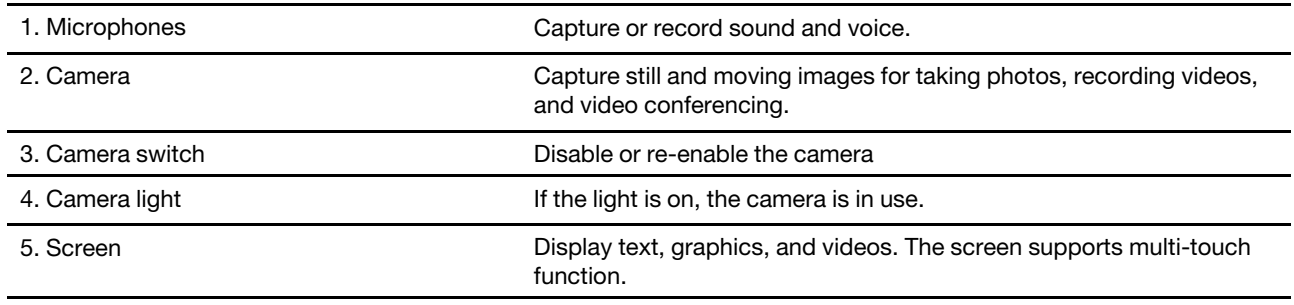

### <span id="page-5-0"></span>**Base**

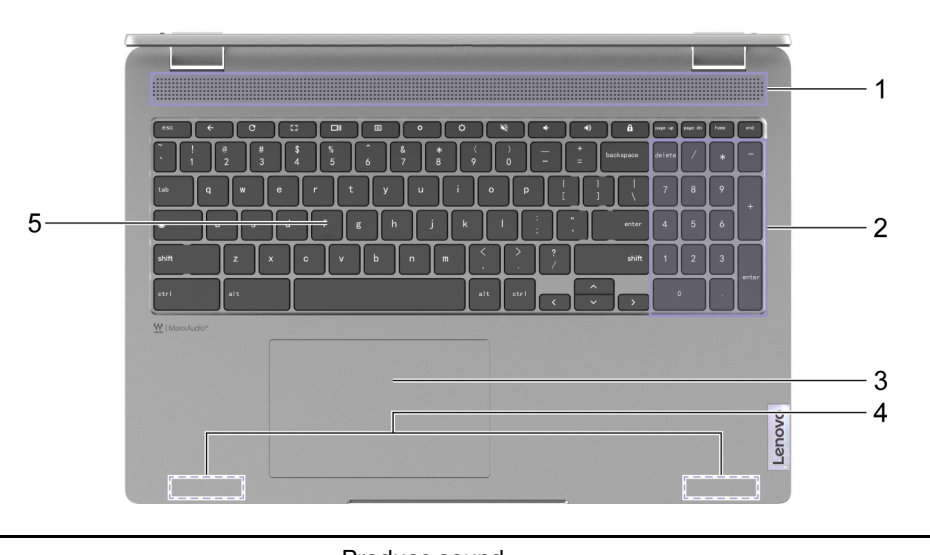

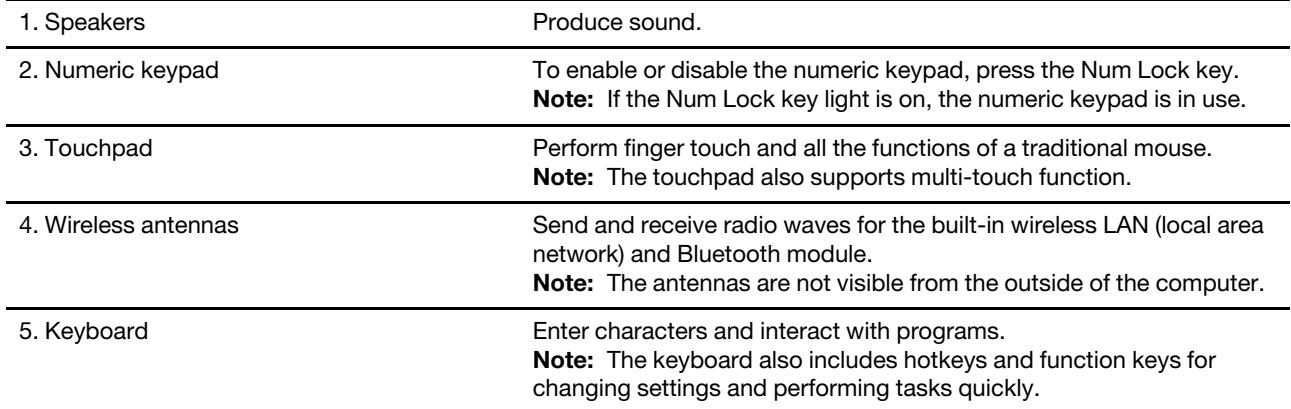

<span id="page-6-0"></span>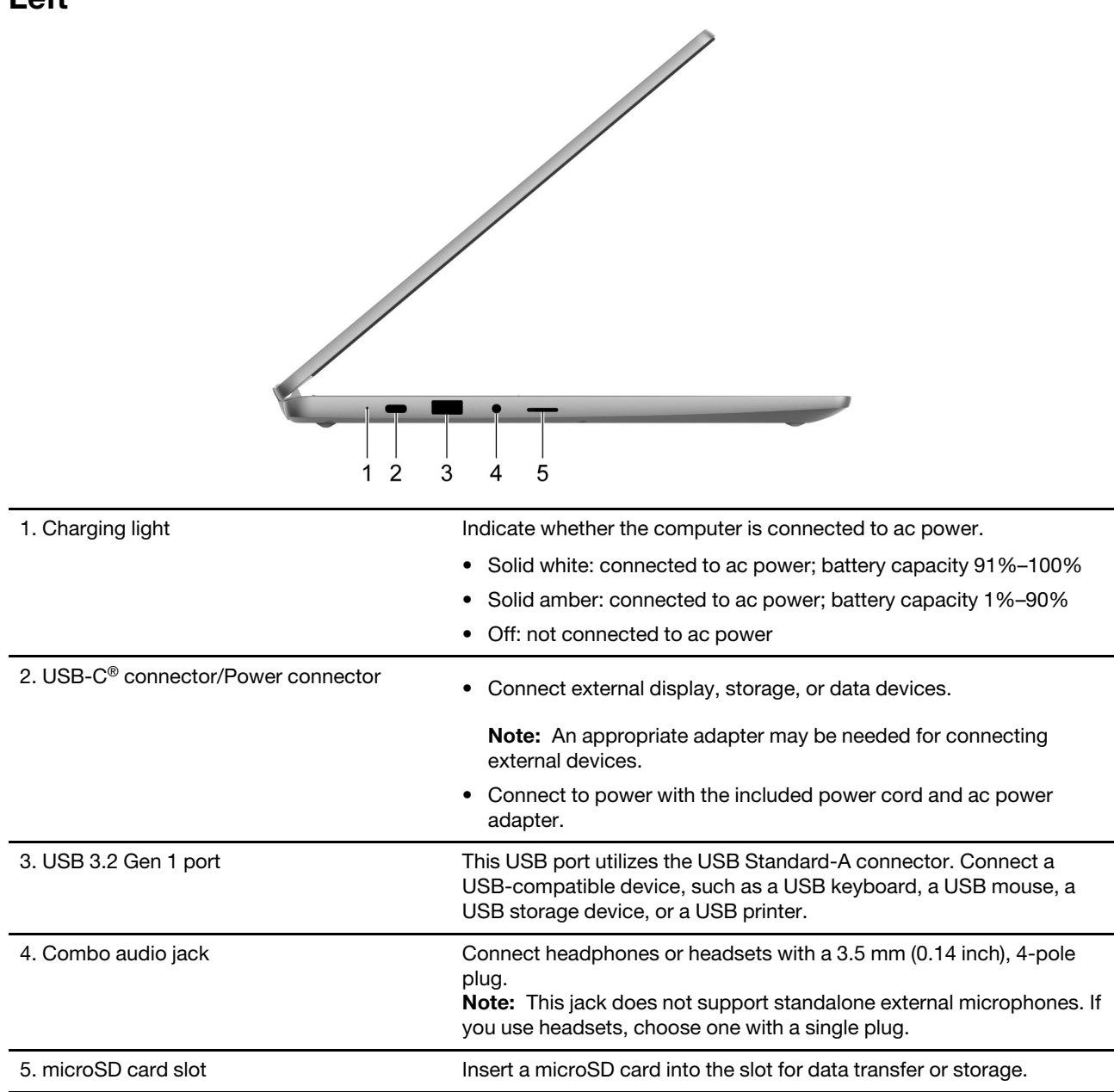

<span id="page-7-0"></span>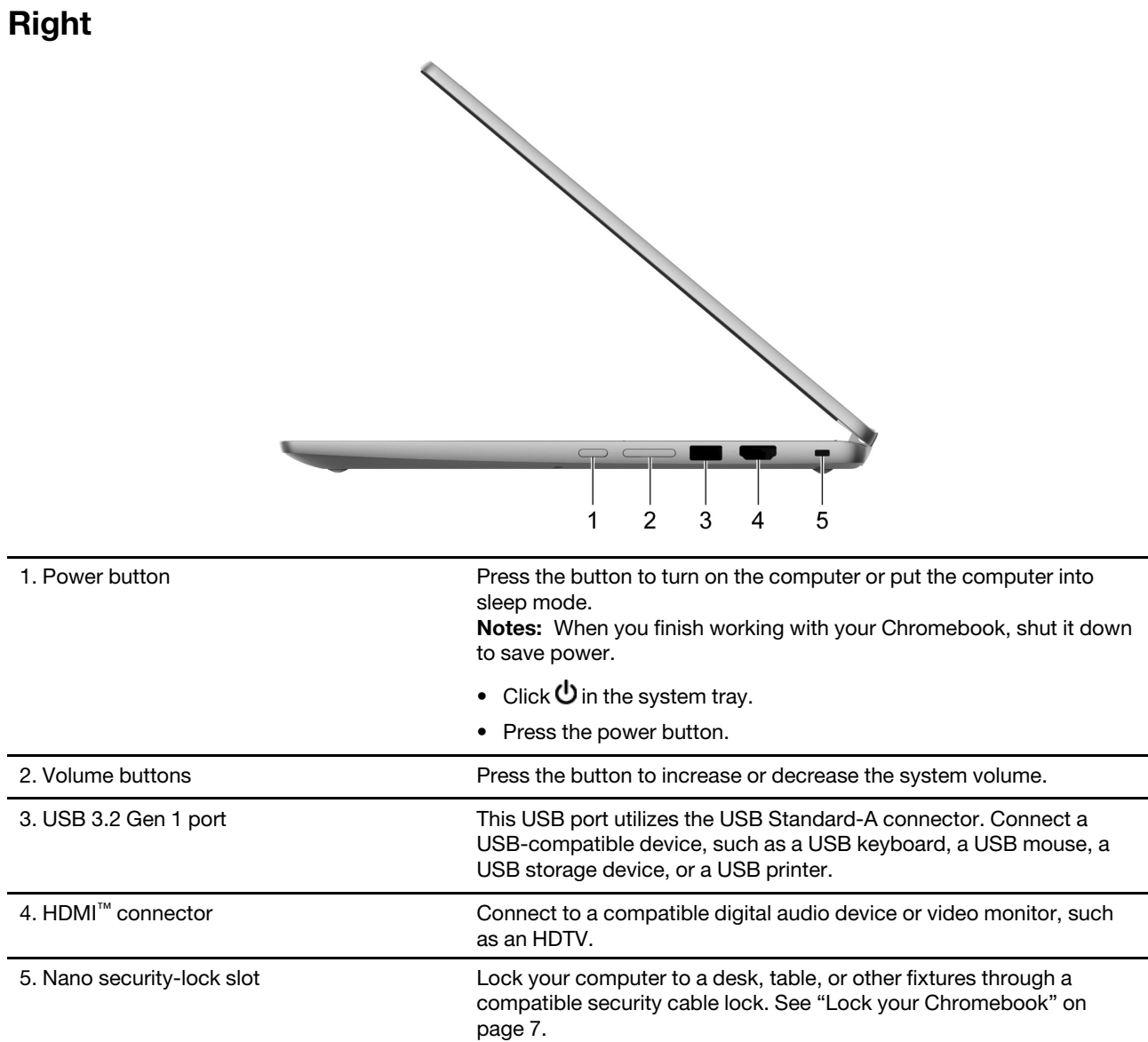

### <span id="page-8-0"></span>**Features and specifications**

**Note:** Specifications might change without notice. Some specifications are model-specific and might not apply to the computer model that you purchased.

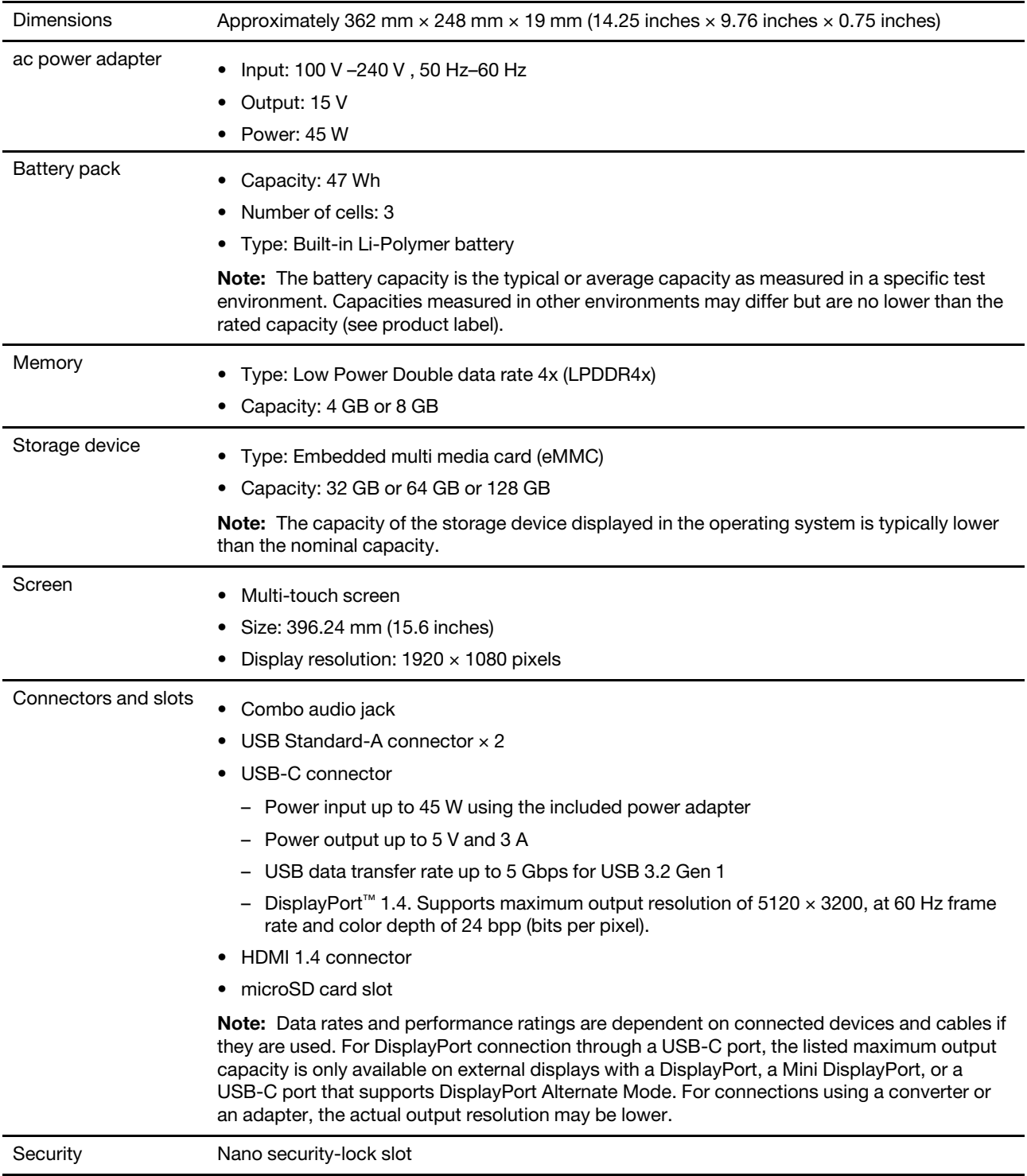

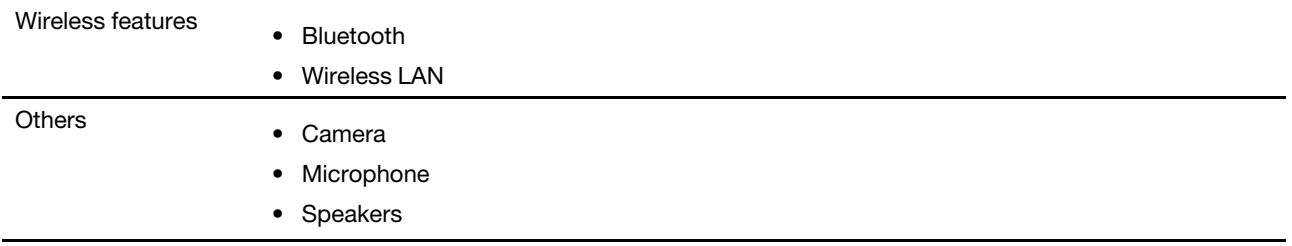

### <span id="page-9-0"></span>**Statement on USB transfer rate**

Depending on many factors such as the processing capability of the host and peripheral devices, file attributes, and other factors related to system configuration and operating environments, the actual transfer rate using the various USB connectors on this device will vary and will be slower than the data rate listed below for each corresponding device.

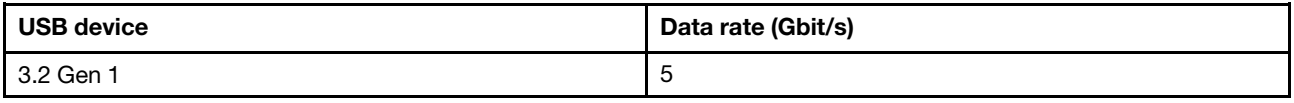

### <span id="page-9-1"></span>**Operating environment**

#### **Maximum altitude (without pressurization)**

3048 m (10 000 ft)

#### **Temperature**

- Operating: 5°C to 35°C (41°F to 95°F)
- Storage: 5°C to 43°C (41°F to 109°F)

**Note:** When you charge the battery, its temperature must be no lower than 10°C (50°F).

#### **Relative humidity**

- Operating: 8% to 95% at wet-bulb temperature 23°C (73°F)
- Storage: 5% to 95% at wet-bulb temperature 27°C (81°F)

If possible, place your computer in a well-ventilated and dry area without direct exposure to sunshine.

# <span id="page-10-1"></span><span id="page-10-0"></span>**Chapter 2. Get started with your Chromebook**

### **Charge your Chromebook**

The USB-C connector on your Chromebook works as the power connector. Plug in the ac power adapter to charge the built-in battery pack and provide power to the Chromebook.

#### **Connect to ac power**

#### **CAUTION:**

**All plugs must be firmly and securely inserted into receptacles.**

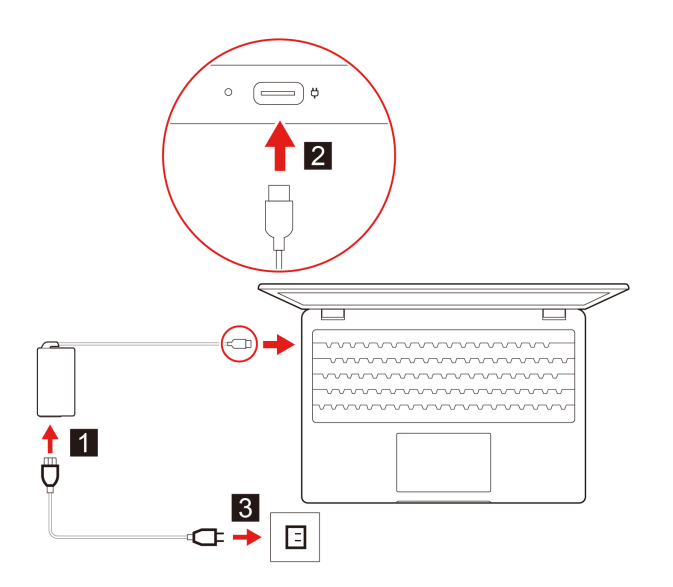

- 1. Connect the power cord to the ac power adapter.
- 2. Plug the power adapter into the USB-C connector of the Chromebook.
- 3. Plug the power cord into an electrical outlet.

#### **AC power status indicator behavior**

The ac power status indicator is next to the USB-C connector. The following table shows the indicator behaviors and the indicated power and battery status.

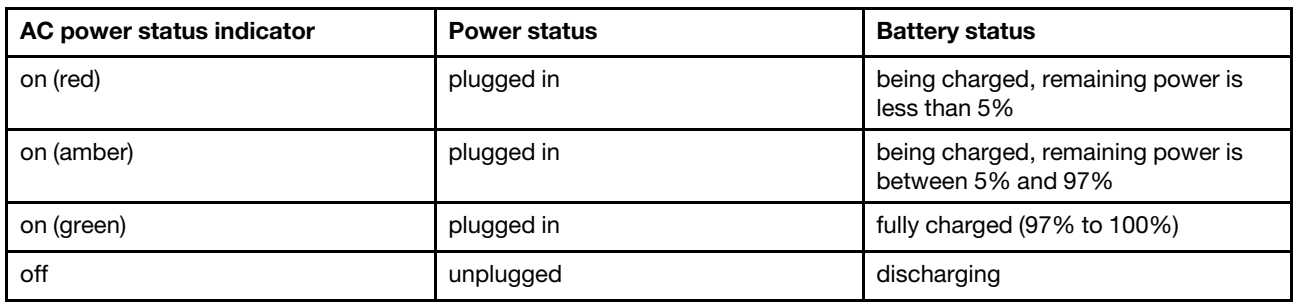

### <span id="page-10-2"></span>**Lock your Chromebook**

Lock your computer to a desk, table, or other fixtures through a compatible security cable lock.

**Note:** The slot supports cable locks that conform to the Kensington NanoSaver® lock standards using Cleat™ locking technology. Do not attempt to use other types of cable locks that use a rotating T-bar™ locking mechanism. You are responsible for evaluating, selecting, and implementing the locking device and security feature. Lenovo makes no comments, judgments, or warranties about the function, quality, or performance of the locking device and security feature. Cable locks for your product are available from Lenovo at<https://www.lenovoquickpick.com/>.

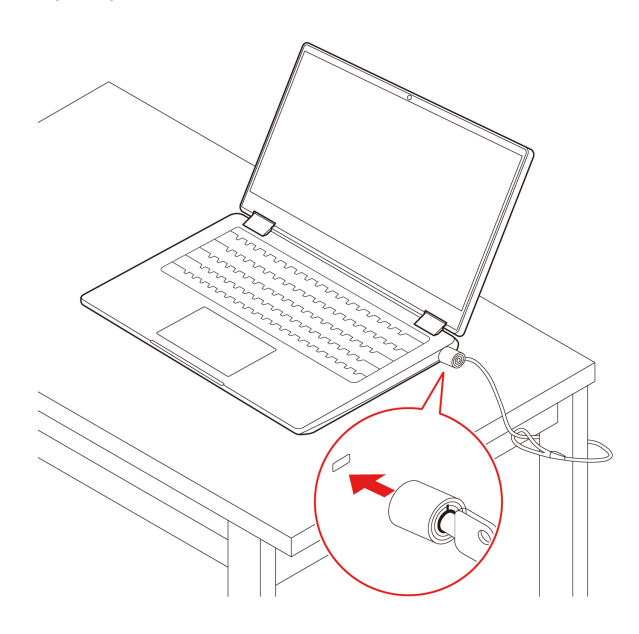

### <span id="page-11-0"></span>**Connect to Wi-Fi**

To connect your Chromebook to Wi-Fi:

- 1. Click your account picture.
- 2. Click the network icon and turn on the wireless feature.
- <span id="page-11-1"></span>3. Select an available network to connect. Provide required information if needed.

### **Use the touch screen**

If your Chromebook display supports the multi-touch function, you can navigate the screen with simple touch gestures.

**Note:** Some gestures might not be available depending on the app you use.

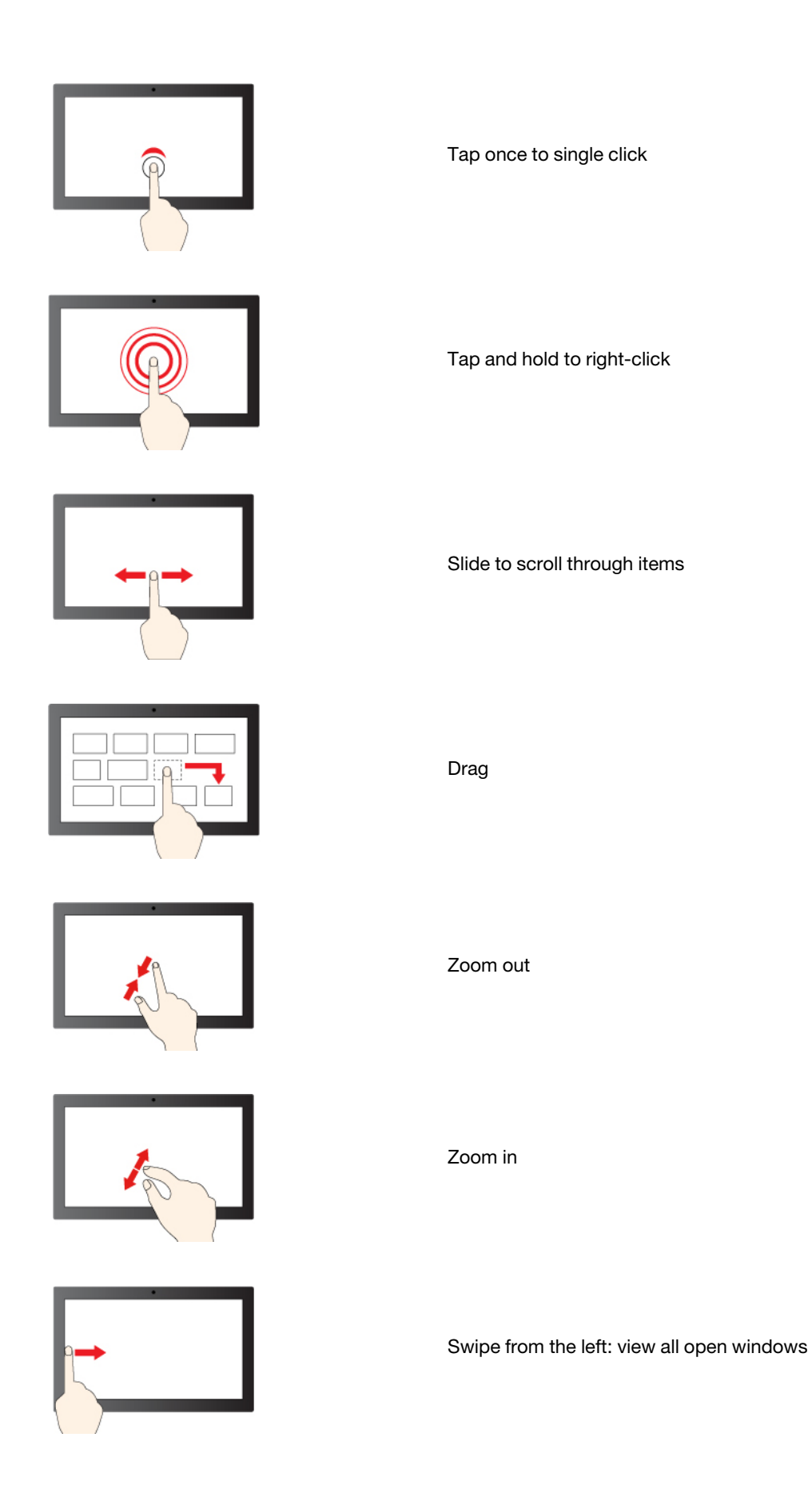

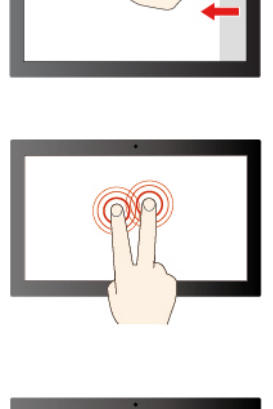

Swipe from the right: open action center

Tap with two fingers to open a shortcut menu

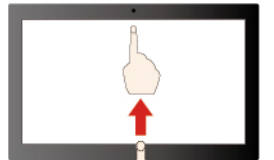

Swipe upwards to unfold the app Launcher

#### **Maintenance tips:**

- Turn off the Chromebook before cleaning the multi-touch screen.
- Use a dry, soft, and lint-free cloth or a piece of absorbent cotton to remove fingerprints or dust from the multi-touch screen. Do not apply solvents to the cloth.
- The multi-touch screen is a glass panel covered with a plastic film. Do not apply pressure or place any metallic object on the screen, which might damage the touch panel or cause it to malfunction.
- Do not use fingernails, gloved fingers, or inanimate objects for input on the screen.
- <span id="page-13-0"></span>• Regularly calibrate the accuracy of the finger input to avoid a discrepancy.

### **Use the keyboard shortcuts**

The function keys on the keyboard help you work more easily and effectively.

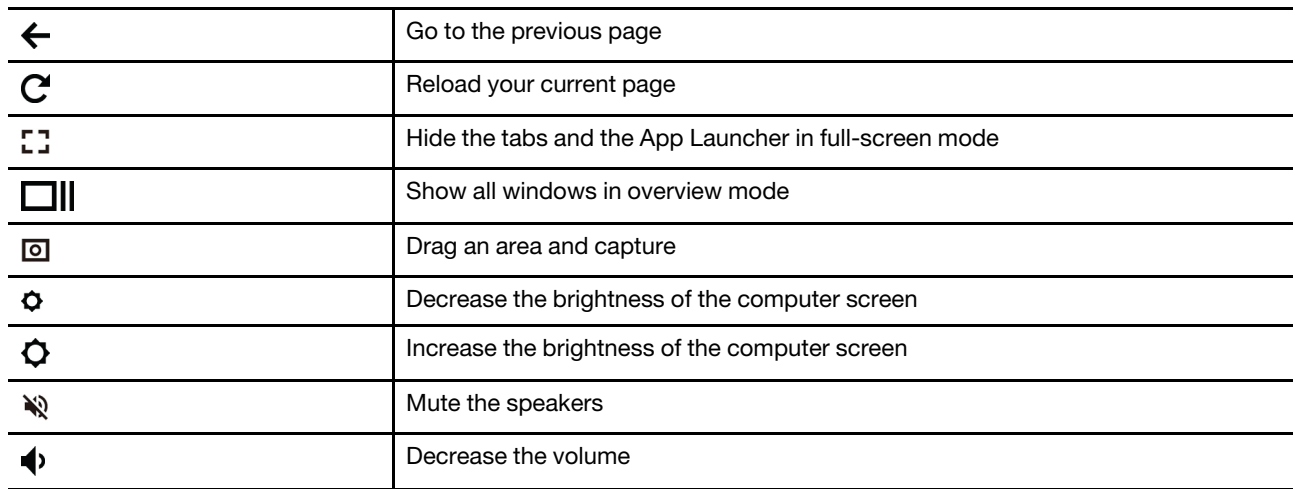

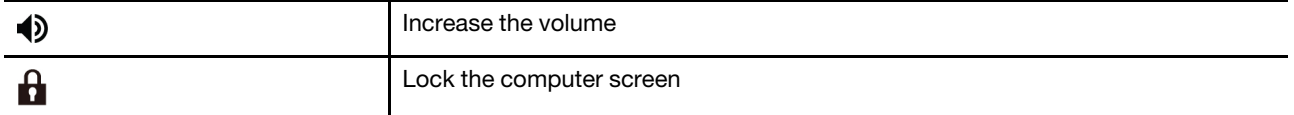

Your Chromebook also supports some key combinations.

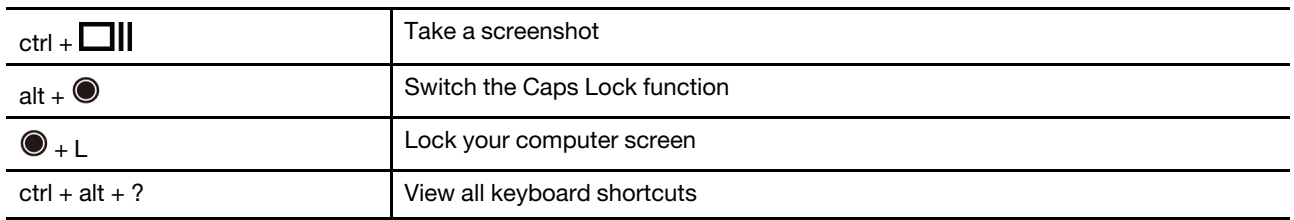

To change the keyboard settings:

- 1. Click the setting icon in the system tray, and then click **Device** ➙ **Keyboard**.
- <span id="page-14-0"></span>2. Follow the on-screen instructions to change the settings as you prefer.

### **Use the touchpad**

You can use the touchpad to perform various touch gestures. The following section introduces some frequently used touch gestures, such as tapping, dragging, and scrolling.

#### **Notes:**

- When using two or more fingers, ensure that you position your fingers slightly apart.
- Some gestures are only available when you are using certain apps.
- If the touchpad surface is stained with oil, turn off the Chromebook first. Then, gently wipe the touchpad surface with a soft and lint-free cloth moistened with lukewarm water or computer cleaner.

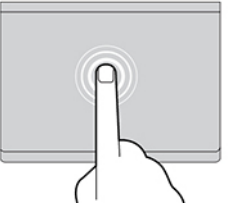

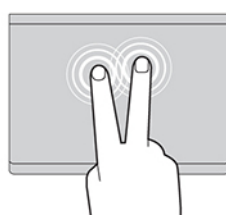

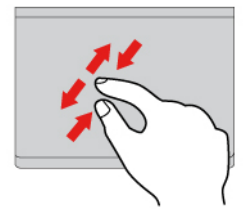

Two-finger zoom in or zoom out.

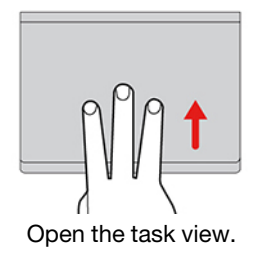

Tap once to select or open an item. Tap twice quickly to display a shortcut menu.

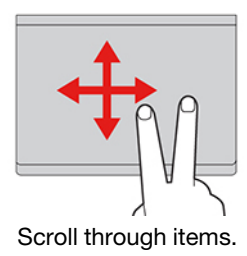

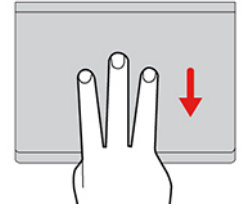

Open the task view. The state of the state of the Show the current window.

To change the settings:

- 1. Click the setting icon in the system tray, and then click **Device** ➙ **Touchpad**.
- 2. Follow the on-screen instructions to change the settings as you prefer.

If **Enable tap-to-click** is turned on, you can tap or press the touchpad. Otherwise, you can only press the touchpad to achieve the clicking function of a traditional mouse.

### <span id="page-15-0"></span>**Use the camera**

The built-in camera can be used for video calling or video conferencing. The indicator next to the camera turns on when the camera is activated.

To take photos with the camera:

- 1. Click the Launcher button, and then click **All apps**.
- 2. Click **Camera**.
- <span id="page-15-1"></span>3. Click the camera icon.

### **Use the audio**

You can connect headphones or a headset with a 3.5-mm (0.14-inch), 4-pole plug to the audio connector to listen to the sound from your Chromebook.

To play a saved audio or video:

1. Click the Launch button, and then select **Files**.

2. Double-click a file to open it in the media player.

<span id="page-16-0"></span>To adjust the volume, click the account picture, and then adjust the volume as you prefer.

### **Connect to an external display**

You can use the Chromebook's USB-C connectors to connect a projector or an external display.

1. Use a USB-C to USB-C cable (not supplied) to connect your Chromebook to an external display.

**Note:** If the external display does not support input through USB-C connector, you may need to purchase and use adapters. Lenovo provides various USB-C accessories at [https://www.lenovo.com/](https://www.lenovo.com/accessories) [accessories](https://www.lenovo.com/accessories), to help you expand your computer functionality.

- 2. Connect the external display to an electrical outlet.
- 3. Turn on the external display.

To change display settings:

- 1. Click your account picture, and then click **Settings**.
- 2. In the **Device** section, click **Displays**.
- <span id="page-16-1"></span>3. Follow the on-screen instructions to change the display settings as you desire.

### **Connect to Bluetooth devices**

Your Chromebook supports Bluetooth feature. You can connect your Chromebook to a Bluetooth keyboard, mouse, speakers, or other Bluetooth devices.

**Note:** The Bluetooth devices must be within a short distance, usually 10 meters (33 feet), from the Chromebook.

- 1. Click your account picture, and then click the Bluetooth icon.
- 2. Turn on **Bluetooth**.
- <span id="page-16-2"></span>3. Select the device you want to pair and follow the on-screen instructions.

### **Get to know your Chromebook modes**

Your computer display can be rotated to any angle up to 360 degrees.

#### **Attention:**

Do not rotate the computer display with too much force, or apply too much force to the upper-right or upper-left corner of the computer display. Otherwise, the computer display or hinges might get damaged.

The keyboard and the pointing devices are automatically disabled in stand mode, tent mode, and tablet mode. Use the touch screen to control your computer instead.

Your Chromebook features the following four Chromebook modes. You can switch among different modes according to your preference.

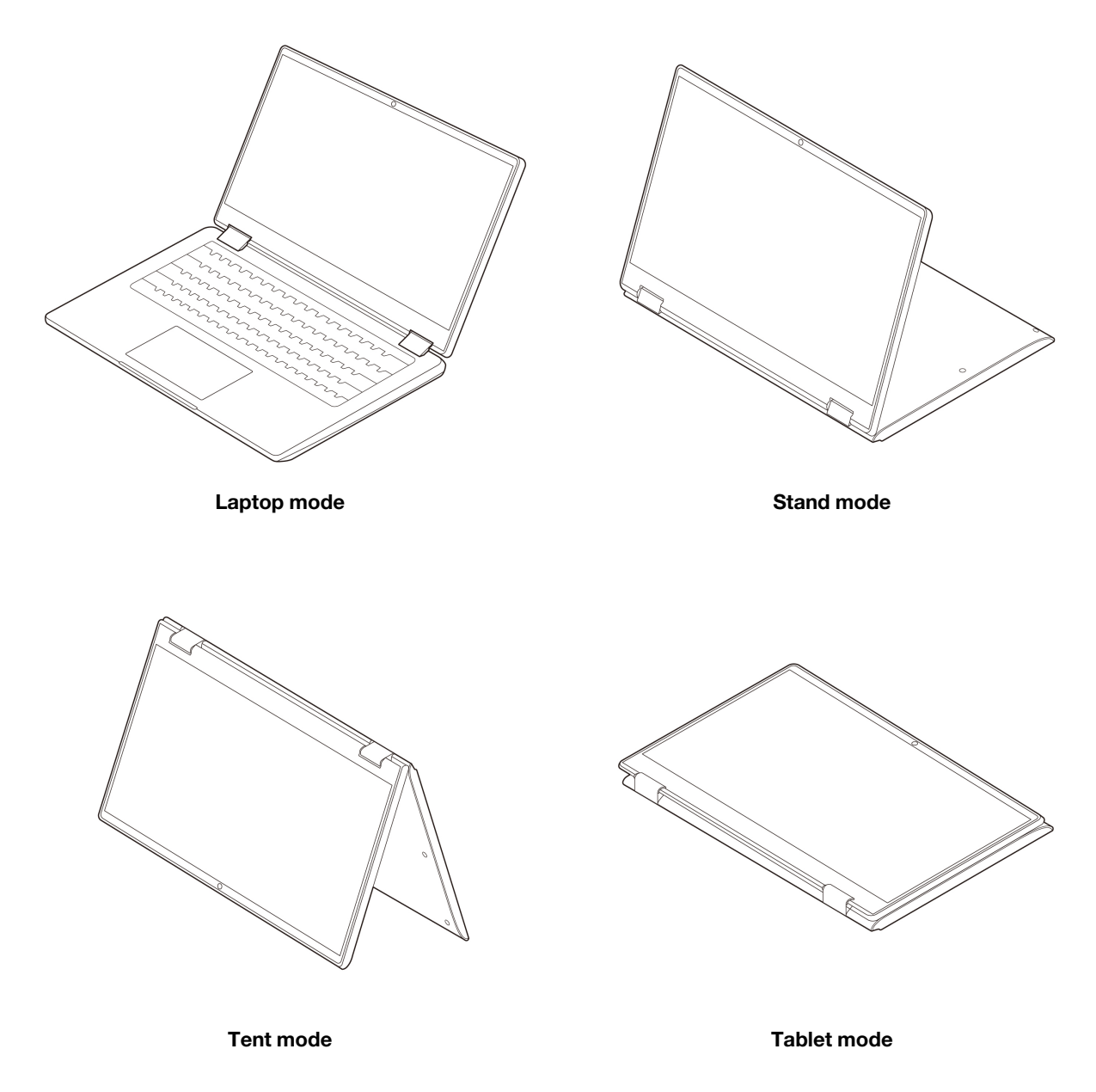

**Note:** Product illustrations in this section are used to demonstrate features that are supported by a range of Lenovo products. It is normal that they may look different from your product model.

### <span id="page-17-0"></span>**Set the power plan**

For ENERGY STAR® compliant Chromebooks, the following power plan takes effect when your Chromebooks have been idle for a specified duration:

Table 1. Default power plan (when plugged into ac power)

- Turn off the display: After 7.5 minutes
- Put the Chromebook into sleep: After 8.5 minutes

To reset the power plan to achieve the best balance between performance and power saving:

- 1. Click the setting icon in the system tray, and then click **Device** ➙ **Power**.
- 2. Follow the on-screen instructions to change the settings as you prefer.

# <span id="page-20-1"></span><span id="page-20-0"></span>**Chapter 3. Help and support**

### **Frequently asked questions**

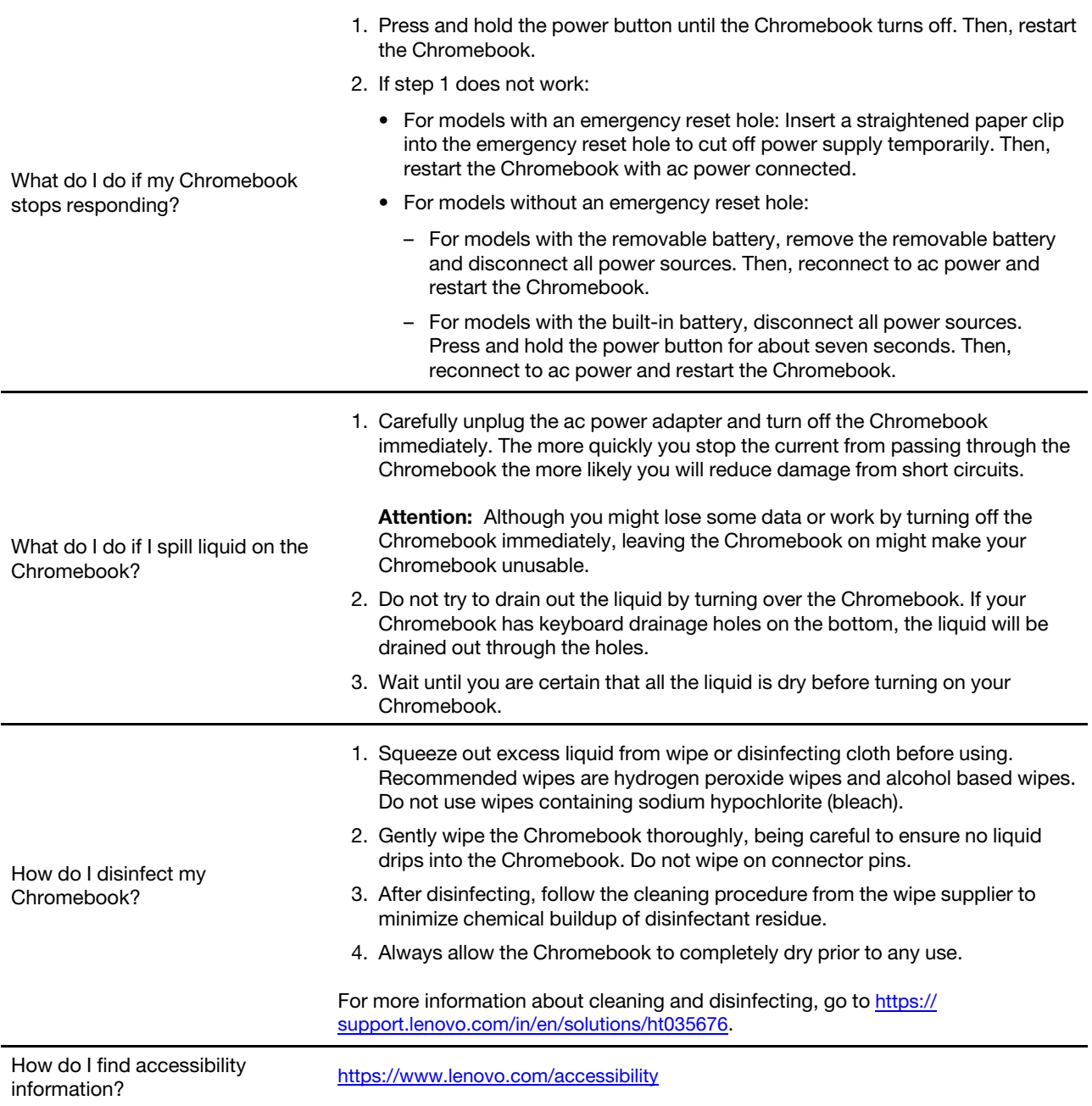

### <span id="page-20-2"></span>**Lenovo Customer Support Center**

If you have tried to correct the problem yourself and still need help, you can call Lenovo Customer Support Center.

#### **Before you contact Lenovo**

Record product information and problem details before you contact Lenovo.

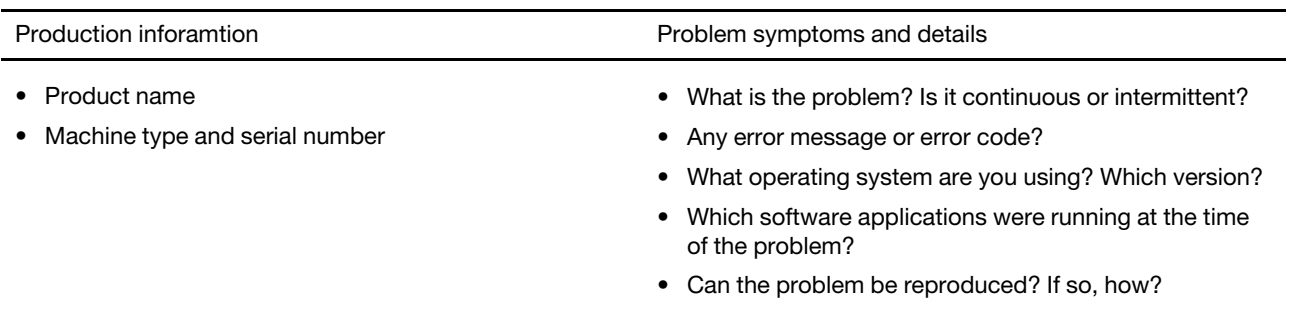

**Note:** The product name and serial number can usually be found on the bottom of the computer, either printed on a label or etched on the cover.

#### **Telephone numbers**

For a list of the Lenovo Support phone numbers for your country or region, go to [https://](https://pcsupport.lenovo.com/supportphonelist) [pcsupport.lenovo.com/supportphonelist](https://pcsupport.lenovo.com/supportphonelist) for the latest phone numbers.

**Note:** Phone numbers are subject to change without notice. If the number for your country or region is not provided, contact your Lenovo reseller or Lenovo marketing representative.

#### **Services available during the warranty period**

- Problem determination Trained personnel are available to assist you with determining if you have a hardware problem and deciding what action is necessary to fix the problem.
- Lenovo hardware repair If the problem is determined to be caused by Lenovo hardware under warranty, trained service personnel are available to provide the applicable level of service.
- Engineering change management Occasionally, there might be changes that are required after a product has been sold. Lenovo or your reseller, if authorized by Lenovo, will make selected Engineering Changes (ECs) that apply to your hardware available.

#### **Services not covered**

- Replacement or use of parts not manufactured for or by Lenovo or nonwarranted parts
- Identification of software problem sources
- Configuration of UEFI BIOS as part of an installation or upgrade
- Changes, modifications, or upgrades to device drivers
- Installation and maintenance of network operating systems (NOS)
- Installation and maintenance of programs

For the terms and conditions of the Lenovo Limited Warranty that apply to your Lenovo hardware product, go to:

- [https://www.lenovo.com/warranty/llw\\_02](https://www.lenovo.com/warranty/llw_02)
- <span id="page-21-0"></span>• <https://pcsupport.lenovo.com/warrantylookup>

### **Get help from Google**

After signing in to your Chromebook, start Get Help from the app Launcher. The Get Help app provides comprehensive instructions on using your Chromebook.

In addition, if you are interested in visiting the Chromebook Help Center and Community, go to http:// [support.google.com/chromebook](http://support.google.com/chromebook).

# <span id="page-24-0"></span>**Appendix A. Open source information**

Your Chromebook may include software made publicly available by Google and other third parties, including software licensed under the General Public License and/or the Lesser General Public License (the "open source software").

You may obtain a copy of the corresponding source code for any such open source software licensed under the General Public License and/or the Lesser General Public License (or any other license requiring us to make a written offer to provide corresponding source code to you) from Lenovo for a period of three years without charge except for the cost of media, shipping, and handling, upon written request to Lenovo. This offer is valid to anyone in receipt of this device. You may send your request in writing to the address below accompanied by a check or money order for \$5 to:

Lenovo Legal Department Attn: Open Source Team / Source Code Requests 8001 Development Dr. Morrisville, NC 27560

As part of your request, please include a "UNAME" and a "CHROME VERSION" of this device available by typing: "Chrome://system" in a Chrome Browser's address bar. Be sure to provide a return address.

The open source software is distributed in hope it will be useful, but WITHOUT ANY WARRANTY; without even the implied warranty of MERCHANTABILITY or FITNESS FOR A PARTICULAR PURPOSE. See for example the GNU General Public License and/or the Lesser General Public License for more information.

To view additional information regarding licenses, acknowledgments and required copyright notices for the open source software used in your device, type: "Chrome://credits" in the Chrome Browser's address bar.

This device may include certain pre-installed application programs or pre-configured links for downloading application programs published by parties other than Lenovo. Such third-party application programs may include open source software made publicly available by the respective publishers of those application programs. You may obtain the corresponding source code for any such open source software directly from the publisher of the applicable application program, to the extent permitted under the relevant open source software license agreement. Additional information is provided by the publisher of each application program within the menu structure of its application program.

## <span id="page-26-0"></span>**Appendix B. Notices and trademarks**

#### **Notices**

Lenovo may not offer the products, services, or features discussed in this document in all countries. Consult your local Lenovo representative for information on the products and services currently available in your area. Any reference to a Lenovo product, program, or service is not intended to state or imply that only that Lenovo product, program, or service may be used. Any functionally equivalent product, program, or service that does not infringe any Lenovo intellectual property right may be used instead. However, it is the user's responsibility to evaluate and verify the operation of any other product, program, or service.

Lenovo may have patents or pending patent programs covering subject matter described in this document. The furnishing of this document does not give you any license to these patents. You can send license inquiries, in writing, to:

Lenovo (United States), Inc. 8001 Development Drive Morrisville, NC 27560 U.S.A. Attention: Lenovo Director of Licensing

LENOVO PROVIDES THIS PUBLICATION "AS IS" WITHOUT WARRANTY OF ANY KIND, EITHER EXPRESS OR IMPLIED, INCLUDING, BUT NOT LIMITED TO, THE IMPLIED WARRANTIES OF NON-INFRINGEMENT, MERCHANTABILITY OR FITNESS FOR A PARTICULAR PURPOSE. Some jurisdictions do not allow disclaimer of express or implied warranties in certain transactions, therefore, this statement may not apply to you.

Changes are made periodically to the information herein; these changes will be incorporated in new editions of the publication. To provide better service, Lenovo reserves the right to improve and/or modify the products and software programs described in the manuals included with your computer, and the content of the manual, at any time without additional notice.

The software interface and function and hardware configuration described in the manuals included with your computer might not match exactly the actual configuration of the computer that you purchase. For the configuration of the product, refer to the related contract (if any) or product packing list, or consult the distributor for the product sales. Lenovo may use or distribute any of the information you supply in any way it believes appropriate without incurring any obligation to you.

The products described in this document are not intended for use in implantation or other life support applications where malfunction may result in injury or death to persons. The information contained in this document does not affect or change Lenovo product specifications or warranties. Nothing in this document shall operate as an express or implied license or indemnity under the intellectual property rights of Lenovo or third parties. All information contained in this document was obtained in specific environments and is presented as an illustration. The result obtained in other operating environments may vary.

Lenovo may use or distribute any of the information you supply in any way it believes appropriate without incurring any obligation to you.

Any references in this publication to non-Lenovo Web sites are provided for convenience only and do not in any manner serve as an endorsement of those Web sites. The materials at those Web sites are not part of the materials for this Lenovo product, and use of those Web sites is at your own risk.

Any performance data contained herein was determined in a controlled environment. Therefore, the result obtained in other operating environments may vary significantly. Some measurements may have been made on development-level systems and there is no guarantee that these measurements will be the same on generally available systems. Furthermore, some measurements may have been estimated through extrapolation. Actual results may vary. Users of this document should verify the applicable data for their specific environment.

This document is copyrighted by Lenovo and is not covered by any open source license, including any Linux® agreement(s) which may accompany software included with this product. Lenovo may update this document at any time without notice.

For the latest information or any questions or comments, contact or visit the Lenovo Web site:

#### <https://pcsupport.lenovo.com>

#### **Trademarks**

LENOVO and LENOVO logo are trademarks of Lenovo. ENERGY STAR is a registered trademark of the U.S. Environmental Protection Agency. Google, Google Keep, and Chromebook are trademarks or registered trademarks of Google LLC. NanoSaver and Cleat are trademarks or registered trademarks of ACCO Brands. USB-C is a registered trademark of USB Implementers Forum. DisplayPort is a trademark of the Video Electronics Standards Association. The terms HDMI and HDMI High-Definition Multimedia Interface, and the HDMI logo are trademarks or registered trademarks of HDMI Licensing Administrator, Inc. in the United States and other countries. Wi-Fi is a registered trademark of Wi-Fi Alliance. All other trademarks are the property of their respective owners.

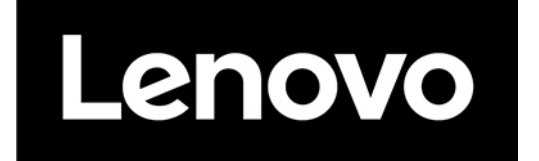